# **X►CORE**

# **Vezérlő automatika házikerti öntözőrendszerekhez**

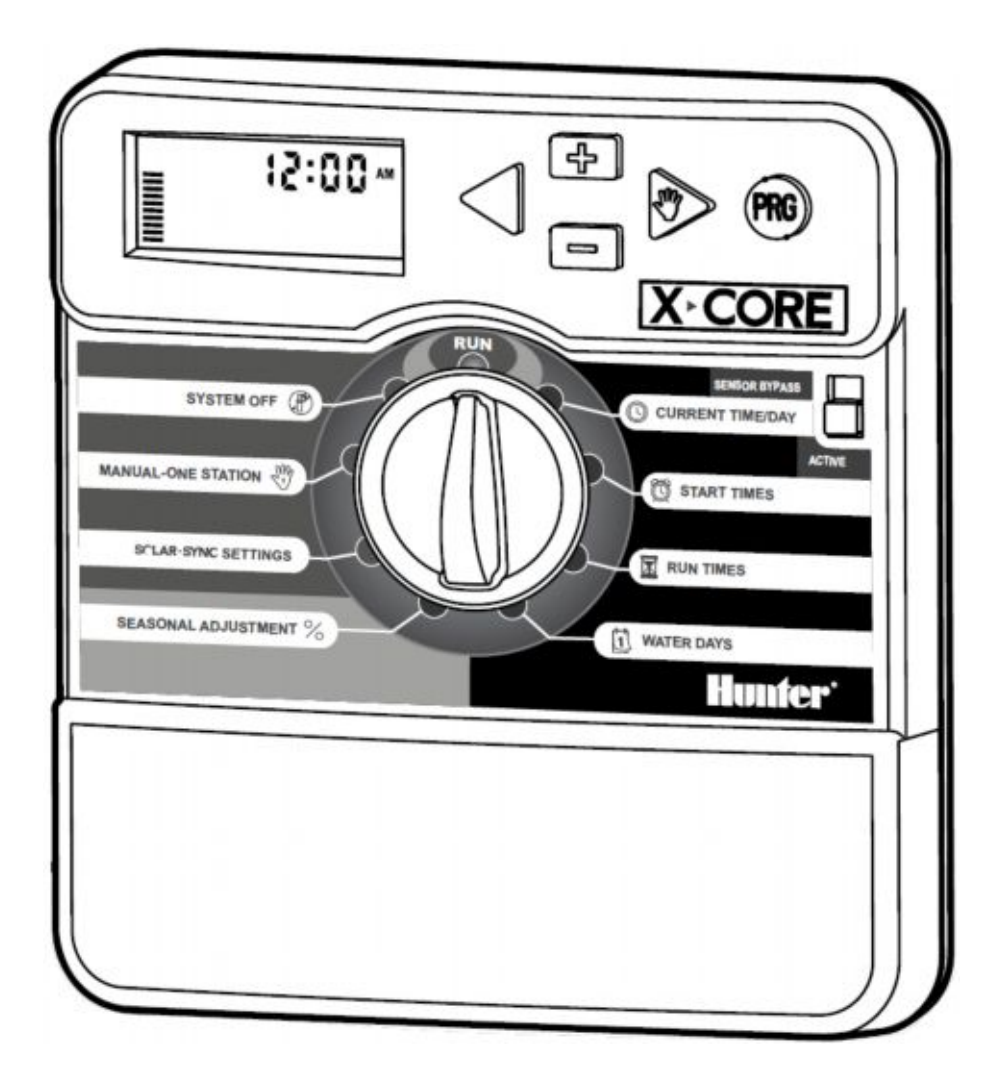

### **Használati útmutató és programozási leírás**

A készülék kompatibilis a Hunter távirányítókkal és a Solar Sync érzékelővel

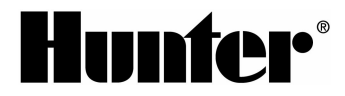

# **AZ X-CORE VEZÉRLŐ KEZELŐ ELEMEI**

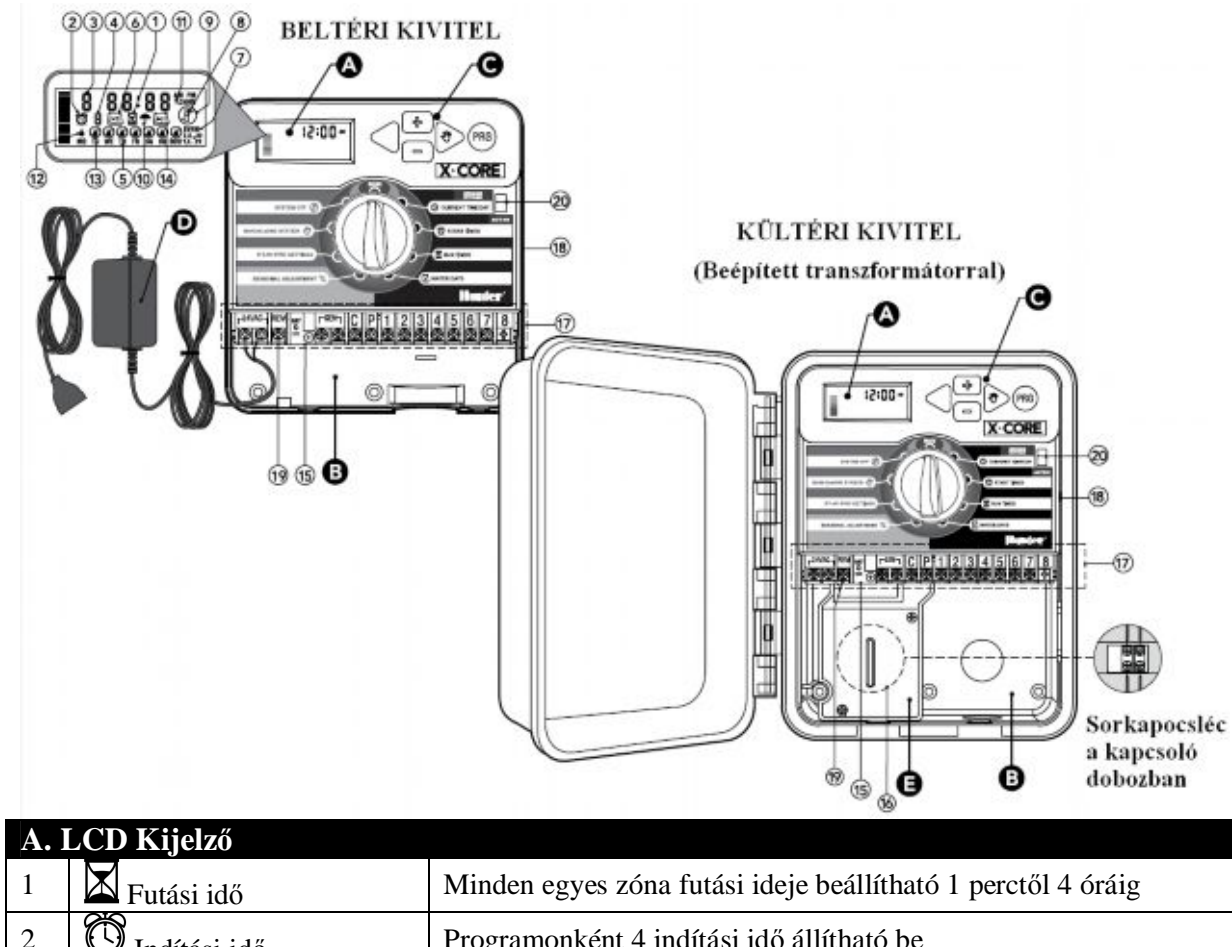

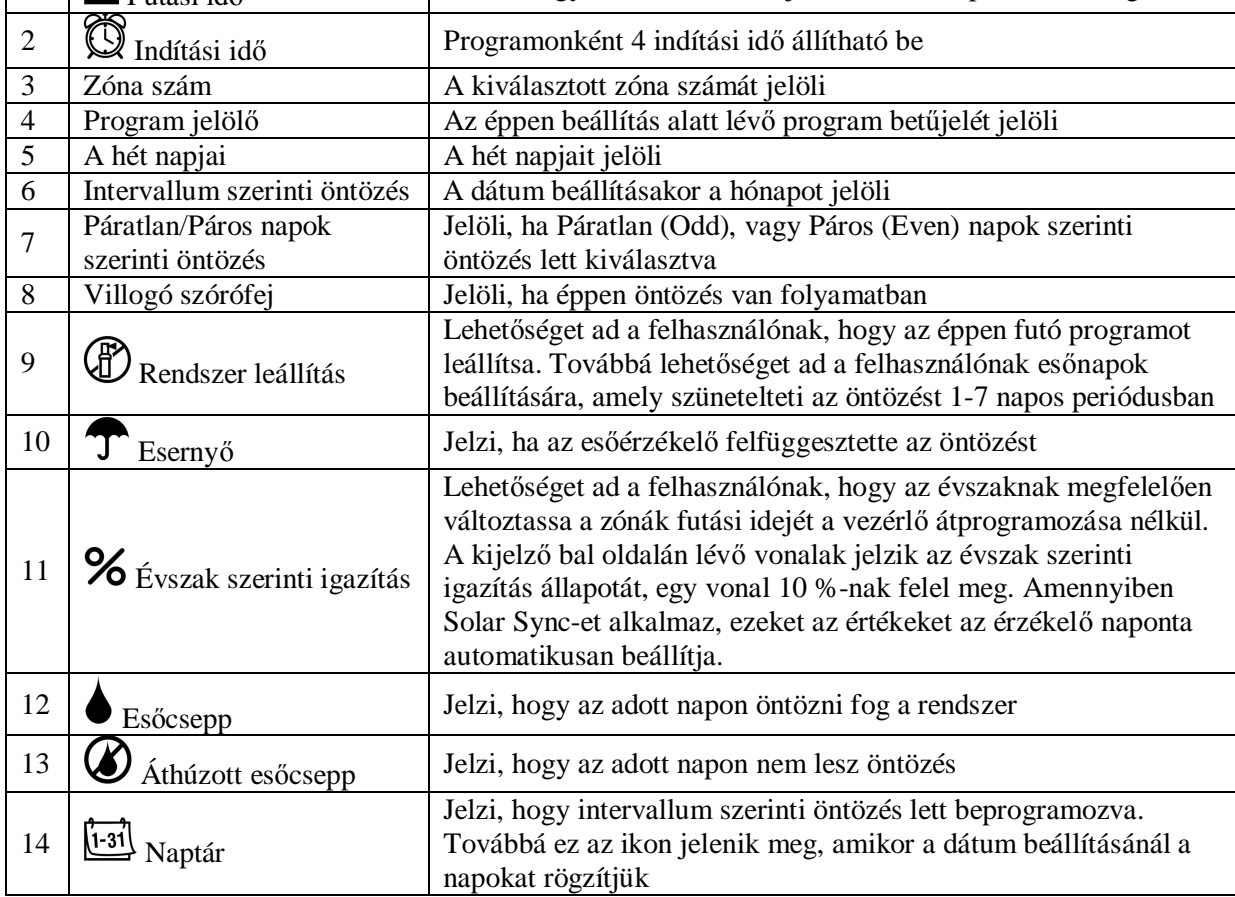

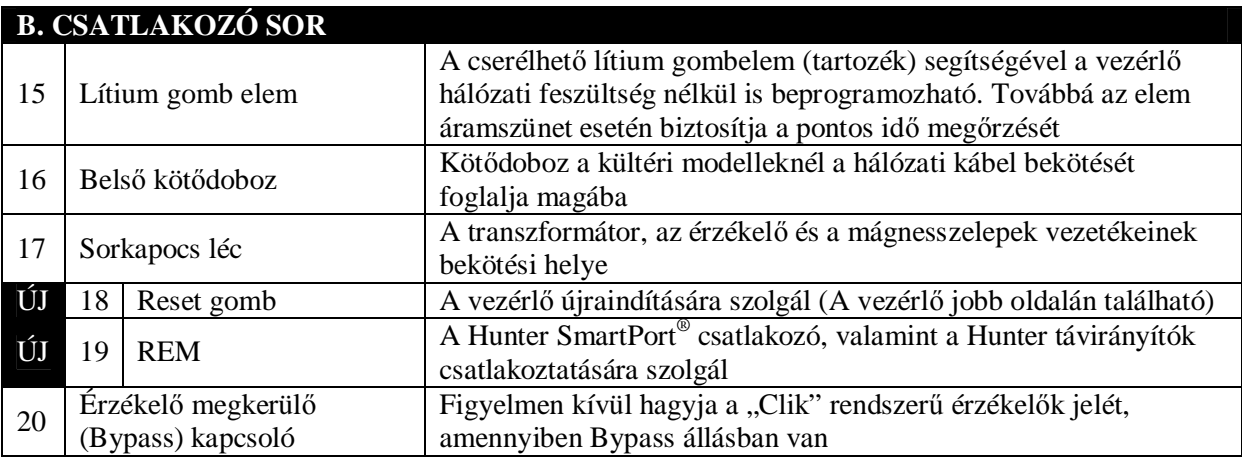

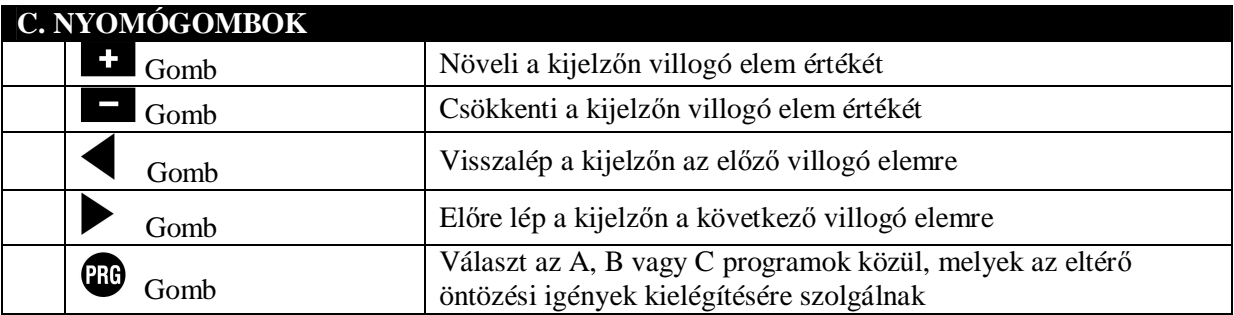

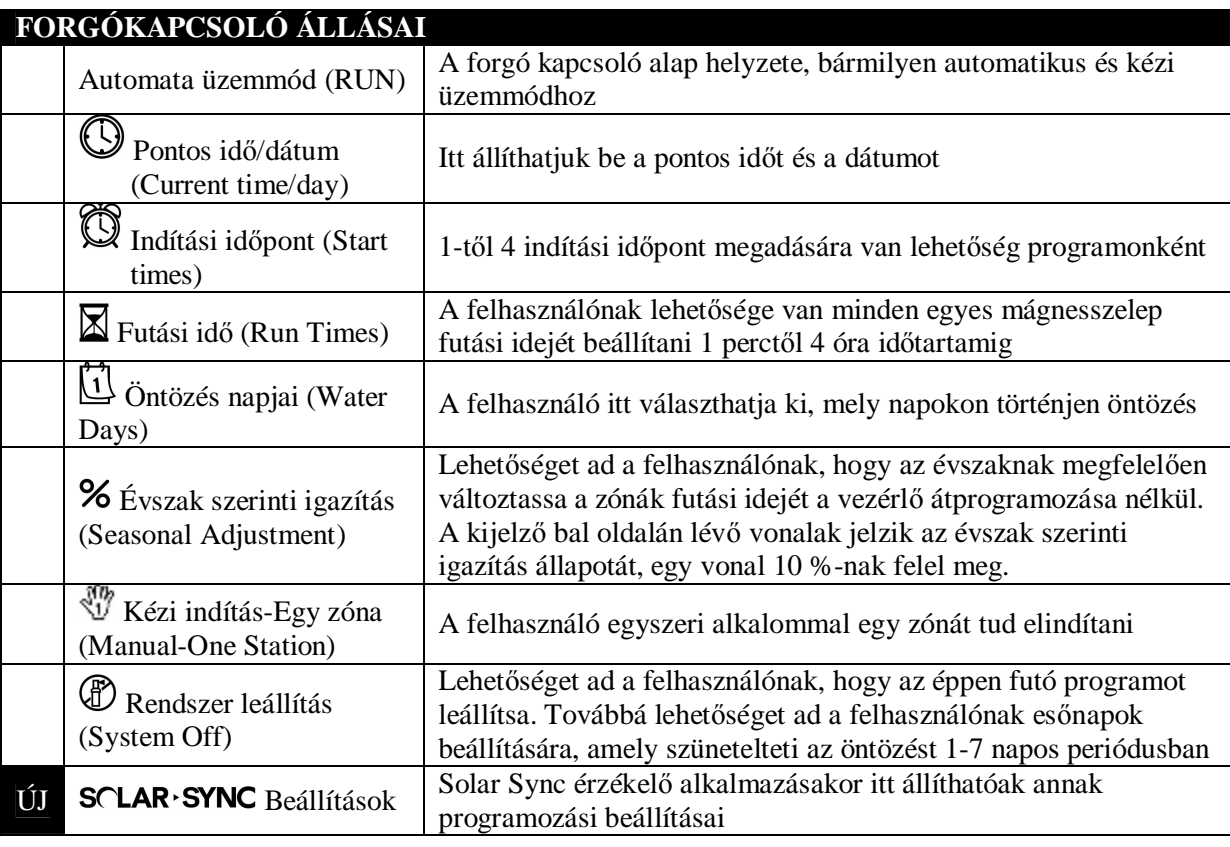

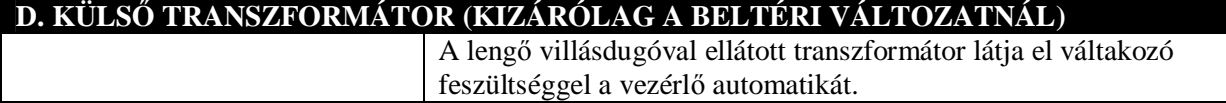

# **A VEZÉRLŐ AUTOMATIKA FALRA TÖRTÉNŐ FELRÖGZÍTÉSE**

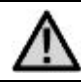

**MEGJEGYZÉS: A beltéri X-Core vezérlő nem víz vagy időjárás álló, ezért minden esetben beltéren vagy védett helyen kell felerősíteni.**

- 1. Az egyik mellékelt csavart rögzítse a falban. Gipszkarton, tégla- vagy betonfal esetén használjon megfelelő tiplit.
- 2. A vezérlő hátoldalának felső részén található kulcslyuk alakú nyílást csúsztassa a csavarra.
- 3. Rögzítse a vezérlő automatikát a falon a sorkapocs léc alatt lévő csavarnyílásokon keresztül.

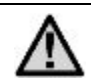

**Ne helyezze áram alá a transzformátort, amíg nem rögzítette a vezérlő automatikát a falon és nem csatlakoztatta a mágnesszelepek kábeleit.**

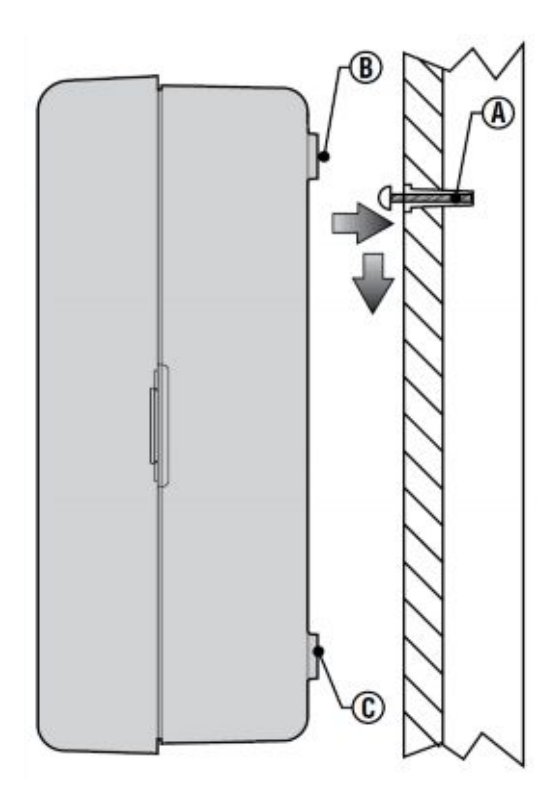

## **A MÁGNESSZELEPEK ÉS A TRANSZFORMÁTOR CSATLAKOZTATÁSA**

Az X-Core vezérlő telepítését kizárólag szakember végezze.

- 1. Vezesse el a vezérlő kábelt a mágnesszelepektől a vezérlő automatikáig.
- 2. A mágnesszelepeknél mindegyik szelep egyik kábelét kösse össze a vezérlőkábel egyik erével. Ez leggyakrabban a fehér színű kábel. A vezérlő kábelben lévő többi eret egyesével kösse össze a mágnesszelepek szabadon maradt kábeleivel. Minden egyes kábeltoldáshoz vízmentes kábeltoldót használjon.
- 3. Vezesse a vezérlőkábelt védőcsőbe. A védőcsövet rögzítse a vezérlő jobb alsó részén található nyíláshoz.
- 4. A vezérlőkábel közös vezetékét rögzítse a sorkapocsléc C jelölésű csatlakozójához. Az egyedi szelep kábeleket rögzítse a sorkapocsléc megfelelő, számozott csatlakozóihoz.
- 5. **Beltéri változat:** A transzformátor kábelét vezesse át a vezérlő bal alsó felén található nyíláson és csatlakoztassa a két 24VAC feliratú csatlakozóhoz. **Kültéri változat:** A transzformátor vezetékei gyárilag csatlakoztatva vannak a sorkapocsléchez, így csak az erősáramú kábelt kell bekötni a kötődobozba. (Lásd később.)

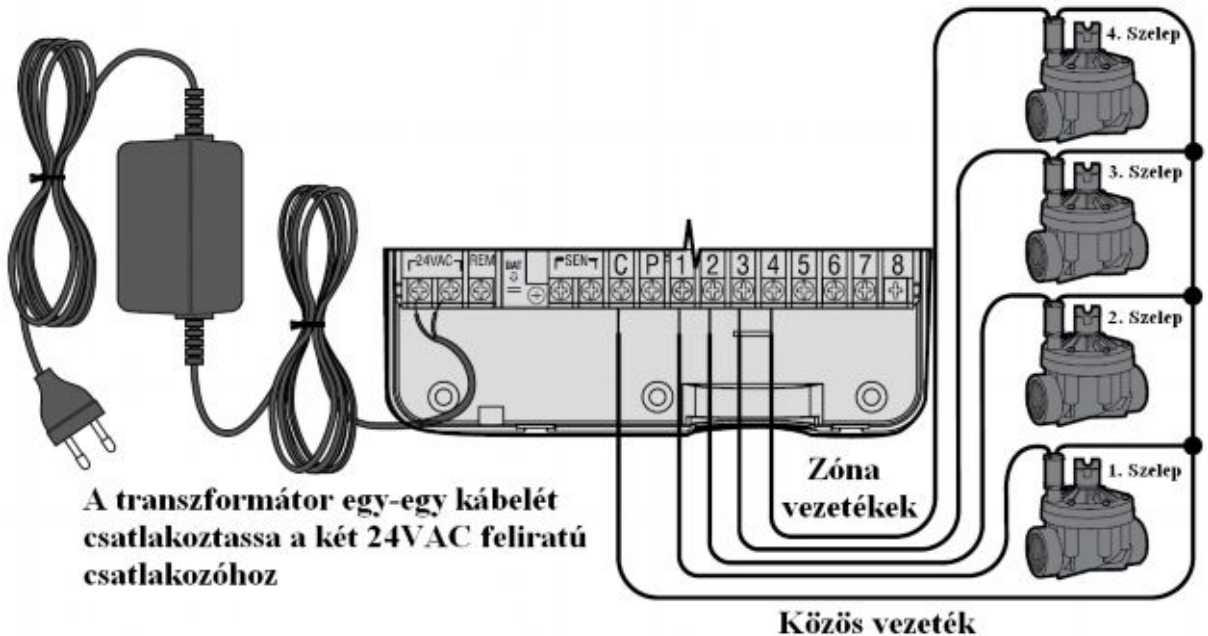

E— Erős áramú kábelkötés (Kizárólag a kültéri változatnál)

**MEGJEGYZÉS: A kültéri X-Core modellek víz és időjárás állóak. Az erősáramú kábel bekötését kizárólag villanyszerelő szakember végezheti. A nem megfelelően bekötött vezérlő áramütést vagy tüzet okozhat.**

- 1. Vezesse át az erősáramú kábelt és a védőcsövet a vezérlő házának bal alsó felén található 13 mm átmérőjű nyíláson. Fontos, tömszelencét mindig használjon!
- 2. Az erősáramú kábeleket színhelyesen kösse a lezárt kötődobozban található szorító kapocsba. Legalább  $2mm^2$  keresztmetszetű kábelt használjon a bekötésre. Győződjön meg a megfelelő kismegszakító meglétéről
- 3. A kábelek bekötése után rögzítse a kötődoboz fedelét.

# **AZ ELEM ÜZEMBE HELYEZÉSE**

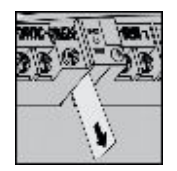

Az X-Core vezérlő telepítése után távolítsuk el az elem mellől a szigetelő lapot, hogy a vezérlő áramszünet esetén is megőrizze a beállított pontos időt.

# **AZ ELEM CSERÉJE**

Az X-Core vezérlő tartozéka egy tartós lítium-ion gombelem. Az elem lehetőséget ad a felhasználónak, hogy hálózati csatlakozás nélkül is beprogramozza a vezérlőt. Az elem továbbá azt a célt is szolgálja, hogy áramkimaradás esetén a vezérlő megőrizze a beállított pontos időt.

Az elem cseréjéhez:

- 1. Távolítsa el a csavart az elem-tartóról.
- 2. Csúsztassa lefele az elem-tartót, hogy hozzáférjen az elemhez.
- 3. Távolítsa el és cserélje ki az elemet, majd tegye a helyére az elem-tartót és rögzítse azt a csavar segítségével.

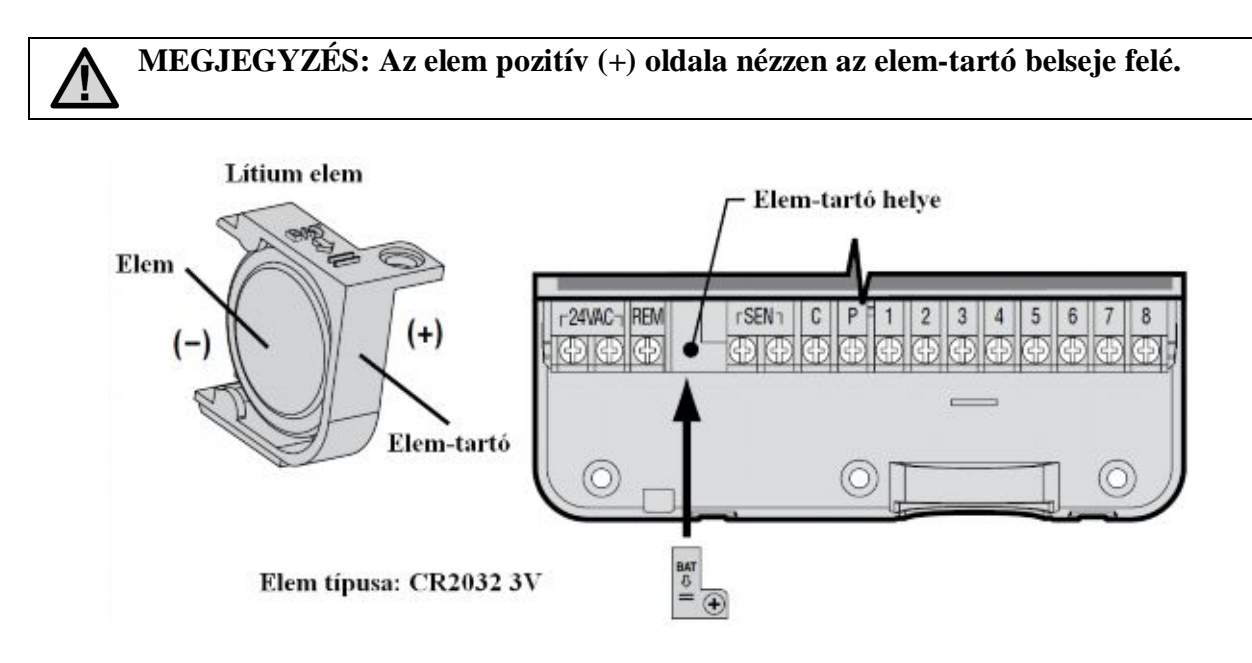

## **MESTERSZELEP CSATLAKOZTATÁSA**

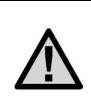

**MEGJEGYZÉS: A mesterszelep egy alapállapotban zárt szelep a rendszer megtápláló vezetékére csatlakoztatva, mely csak akkor nyit ki, amikor a vezérlő elindítja az öntözési programot.**

- 1. Amennyiben mesterszelep csatlakozik a rendszerhez a mágnesszelepek közös vezetékét kösse össze a mesterszelep egyik vezetékével. Egy másik vezérlő kábelt kössön össze a szelep szabadon maradt vezetékével.
- 2. A közös vezetéket kösse a vezérlő sorkapocslécének C jelölésű csatlakozójához. A mesterszelep felöl érkező másik vezetéket kösse a sorkapocsléc **P** jelölésű csatlakozójához. Húzza meg a sorkapocsléc csavarjait.

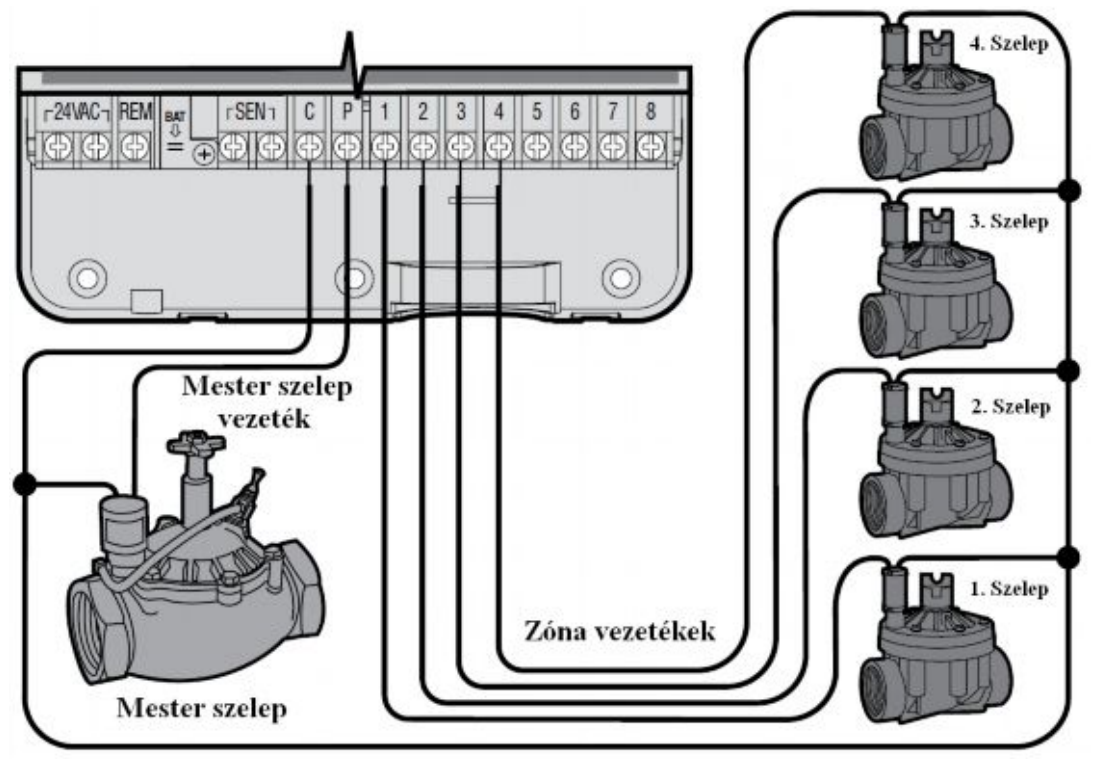

Közös vezeték

# **SZIVATTYÚ INDÍTÓ RELÉ CSATLAKOZTATÁSA**

**/I** 

**MEGJEGYZÉS: A szivattyú indító relé egy olyam berendezés, amely a vezérlőből érkező jel hatására zár egy erősáramú áramkört, ezzel indítva egy szivattyút, ami biztosítja a rendszer vízellátását.**

A szivattyúindító relé és a szivattyú legalább 4,5m távolságra legyen a vezérlő automatikától, hogy minimálisra csökkentsük az elektromos interferencia lehetőségét.

- 1. Húzzunk ki egy vezetékpárt a szivattyú indító relétől a vezérlőig.
- 2. Az egyik eret kössük a vezérlő sorkapocslécének közös **C** jelű csatlakozójához, a másikat pedig a **P** jelölésű csatlakozóhoz.

A relé tartóárama nem haladhatja meg a 0.3 ampert. A vezérlőt soha ne kösse közvetlenül a szivattyúhoz, mert az a vezérlő károsodását okozhatja.

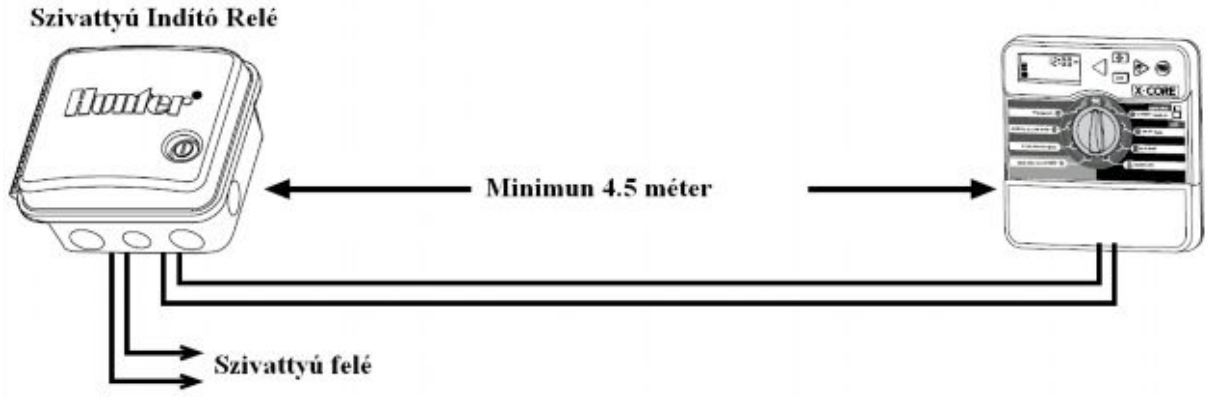

# **ESŐÉRZÉKELŐ BEKÖTÉSE**

Egy Hunter esőérzékelő vagy bármilyen alapállapotban zárt mikrokapcsolós esőérzékelő csatlakoztatható az X-Core vezérlőhöz. Ez az érzékelő arra szolgál, hogy letiltsa az automatikus öntözést, ha az időjárási körülmények azt indokolják.

- 1. Távolítsa el a sorkapocsléc SEN feliratú csatlakozóiból az áthidaló fém patkót.
- 2. Az érzékelő egyik kábelét kösse az egyik, a másikat a másik SEN csatlakozóhoz.

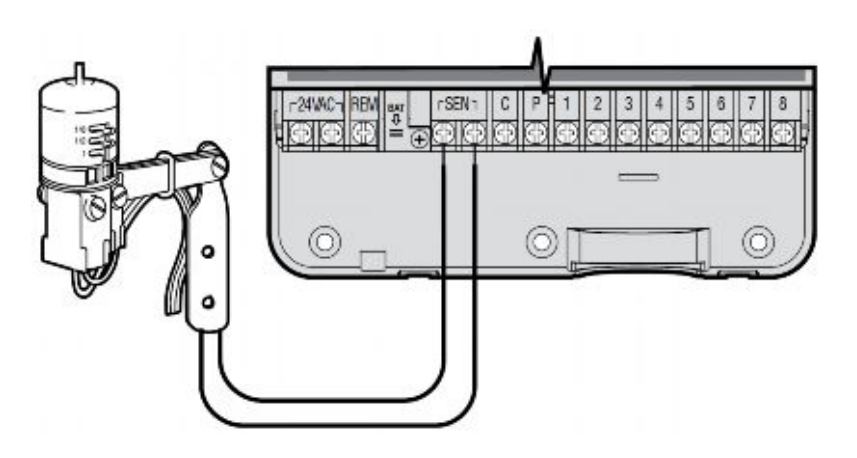

Amikor az érzékelő letiltja az öntözést, a kijelzőn az OFF felirat és az esernyő  $\bigoplus$  ikon jelenik meg.

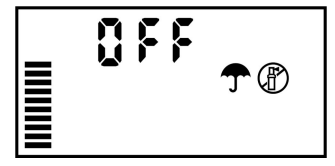

### **Az Érzékelő Tesztelése**

Az X-Core vezérlő lehetőséget ad az érzékelő egyszerű kipróbálására. Letesztelheti a vezérlő működését úgy, hogy elindítja az öntözést kézi üzemmódban a **Kézi indítás-Minden Zóna** segítségével, vagy az **Egygombos Kézi Indítás**sal (Lásd később). Mialatt a vezérlő kézi üzemmódban futtatja az öntözési programot, az esőérzékelő tesztelő gombjának megnyomása megszakítja az öntözést.

### **Az Érzékelő Kézi Kiiktatása**

Amennyiben az érzékelő letiltja az öntözést, az érzékelő megkerülhető a vezérlő előlapján lévő Bypass kapcsolóval. Állítsa a kapcsolót a **SENSOR BYPASS** állásba, hogy a vezérlő figyelmen kívül hagyja az érzékelő által küldött jelet, így a vezérlő funkciói maradék nélkül elérhetőek. Az érzékelő megkerülhető a **Kézi indítás-Egy zóna** (Manual-One Station) funkció használatával is.

**A megkerülő Bypass kapcsoló nincsen hatással az évszak szerinti igazítás beállításaira, amikor Solar Sync érzékelő van csatlakoztatva a vezérlőhöz.**

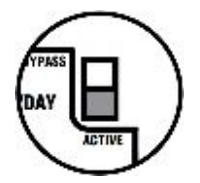

# **SOLAR SYNC ET ÉRZÉKELŐ BEKÖTÉSE**

Az X-Core vezérlő automatika kompatibilis a Solar Sync és a vezeték nélküli Solar Sync érzékelő rendszerekkel. A Solar Sync egy olyan érzékelő, amely automatikusan változtatja az öntözés üzemezését (a helyi időjárási körülmények alapján) az Évszak szerinti Igazítás funkción keresztül. A Solar Sync egy napsugárzás és egy hőmérséklet érzékelő segítségével meghatározza az evapotranspiráció (ET) értékét, vagyis azt, hogy a nővények, valamint a gyep milyen ütemben használja fel a vizet. Emellett a Solar Sync rendelkezik egy Rain Clik és egy Freeze Clik érzékelővel is, melyek letiltják az öntözést eső vagy fagyponthoz közeli hőmérséklet esetén.

**MEGJEGYZÉS: A Solar Sync alapbeállításként 80%-os értéken tartja az évszak szerinti igazítást mindaddig, amíg az érzékelőktől egy teljes napon (24 órán) keresztül be nem gyűjtötte a mért adatokat.**

**MEGJEGYZÉS:A Bypass kapcsoló aktiválása (Bypass állás) nincsen hatással az Évszak szerinti igazításon a Solar Sync által végrehajtott módosításokra. Ugyanakkor a Rain Clik és a Freeze Clik működését letiltja.**

### **A Solar Sync Érzékelő Telepítése**

A Solar Sync érzékelő Zöld és fekete színű kábeleit csatlakoztassa az X-Core vezérlő SEN feliratú csatlakozóihoz, hasonlóan, ahogy az az előző oldalon található képen látható.

Mindegy, hogy melyik színű kábelt melyik szenzor csatlakozóba köti. Tekerje a forgókapcsolót a Solar Sync Beállításai (Solar Sync Settings) állásba. A kijelzőn először vízszintes vonalak jelennek meg, majd az alapbeállításként megadott Régió kód (3) a bal, valamint az Öntözési Beállítások (5) a jobb oldalon.

Szükség szerint állítsa be a Régió kódot a **+** és a **–** gombok segítségével, a következő oldalon található táblázat alapján. A **>** gomb segítségével lépjen az Öntözési Beállításokhoz és szükség szerint végezze el azon is a változtatásokat az "Öntözési Beállítások" fejezetben leírtaknak megfelelően.

### **Vezeték Nélküli Solar Sync Érzékelő Telepítése**

A Vezeték nélküli Solar Sync érzékelő Zöld és fekete színű kábeleit csatlakoztassa az X-Core vezérlő SEN feliratú csatlakozóihoz, hasonlóan, ahogy az az előző oldalon található képen látható. Mindegy, hogy melyik színű kábelt melyik szenzor

csatlakozóba köti. Tekerje a forgókapcsolót a Solar Sync Beállításai (Solar Sync Settings) állásba. A kijelzőn először vízszintes vonalak jelennek meg, majd az alapbeállításként megadott Régió kód (3) a bal, valamint az Öntözési Beállítások (5) a jobb oldalon.

Szükség szerint állítsa be a Régió kódot a **+** és a **–** gombok segítségével, a következő oldalon található táblázat alapján. A **>** gomb segítségével lépjen az Öntözési Beállításokhoz és szükség szerint végezze el azon is a változtatásokat az "Öntözési Beállítások" fejezetben leírtaknak megfelelően.

### **A Solar Sync Beállításai**

Miután a Solar Sync érzékelő csatlakoztatva lett az X-Core vezérlő automatikához, két szám jelenik meg a kijelzőn a forgókapcsoló Solar Sync beállításai "Solar Sync Settings" állásban. A baloldali szám a Régió Kód, a jobboldali pedig az Öntözési Beállítások értékét jelöli.

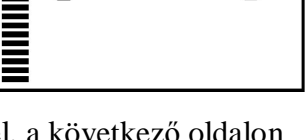

 $\zeta$ 

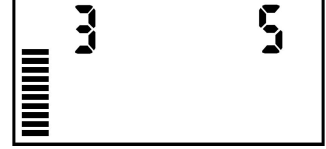

# **Régió Kód**

A pontos mérési eredmények érdekében a vezérlő automatikát az adott régió átlagos, legmagasabb ET értékéhez kell programozni. Az alábbi táblázat segítségével tudja meghatározni saját régióját.

A táblázat segít Önnek meghatározni a lakókörnyezetének típusát. Négy általános ET régió létezik, mindegyiknél láthatja az adott régió leírását a jellemző ET és hőmérséklet értékekkel. Amennyiben lehetséges, ajánlott a régiót az átlagos júliusi ET érték alapján kiválasztani (mm/nap).

Az alábbi táblázat segítségével válassza ki saját régióját. A táblázat A, B ill. C oszlopa segít eldönteni, hogy mely régió felel meg Önnek leginkább:

- A) Ez az oszlop az ET érték átlagos júliusi ET érték (mm/nap) alapján határozza meg a régiókat. Ez alapján javasolt a régió kiválasztása.
- B) Ez az oszlop a hőmérséklet júliusi átlaghőmérséklet (nem a legmagasabb júliusi hőmérséklet) – alapján határozza meg a régiókat.

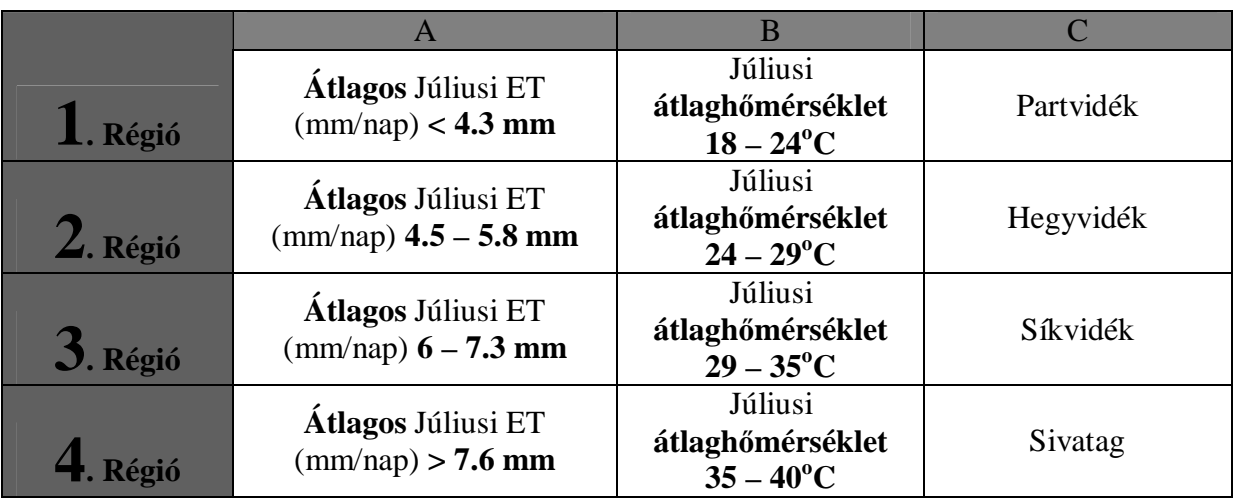

C) Ez az oszlop az adott régió általános leírását tartalmazza.

## **Öntözési Beállítások**

Az Öntözési Beállítások egy 1-től 10-ig terjedő skála, melynek segítségével könnyedén lehet állítani az Évszak szerinti igazítás értékét a Solar Sync érzékelőn keresztül. A Solar Sync ET érzékelő telepítésekor javasolt az Öntözési Beállítások értékét az alapbeállításon hagyni (5). Ugyanakkor a telepítést követően, ha úgy tapasztalja, hogy az évszak szerinti igazítás értéke alacsonyabb, vagy magasabb a kelleténél, az Öntözési Beállítások segítségével változtassa meg az évszak szerinti igazítás értékét is. A következő oldalon található Kalibrálás/Beállítások fejezetben részletes leírást olvashat, hogy miként tudja az Öntözési Beállítások segítségével beállítani az évszak szerinti igazítás értékét.

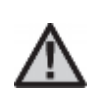

**Megjegyzés: Amennyiben egyetlen zóna által öntözött terület nedvesebb vagy szárazabb, mint a terület többi része, a vezérlő automatikán csökkentse vagy növelje az adott zóna futási idejét.**

## **A Solar Sync Érzékelő Eltávolítása**

Amennyiben egy Solar Sync érzékelő lett az X-Core vezérlőhöz telepítve, az évszak szerinti igazítás értékét a vezérlő a Solar Sync érzékelőtől kapott időjárási adatok alapján számolja ki. Amennyiben úgy döntenek, hogy a Solar Sync érzékelőt lekötik az X-Core vezérlőről, szükséges annak a programból való eltávolítása is. Amennyiben a Solar Sync nincs eltávolítva a programból, a vezérlőn kézzel nem lehet módosítani az évszak szerinti igazítás értékét. Például, amennyiben az évszak szerinti igazítás értéke 50% volt a vezérlőn a Solar Sync érzékelő kikötésének pillanatában, az 50% marad mindaddig, amíg a Solar Sync érzékelőt el nem távolítják a programból is.

A Solar Sync érzékelő programból történő eltávolításához, egyszerűen kösse ki az érzékelő zöld és fekete színű kábeleit a vezérlő automatika SEN csatlakozóiból, majd tekerje a forgókapcsolót a Solar Sync Beállítások ("Solar Sync Settings") állásba. A kijelzőn a régió kódot, valamint az öntözési beállításokat jelölő számok helyén vízszintes vonalak láthatók, melyek jelzik, hogy a vezérlő a továbbiakban nem ismeri fel a Solar Sync érzékelőt, mint az évszak szerinti igazítás számítási alapját. Ezután már kézzel is állítható az évszak szerinti igazítás oly módon, hogy a forgókapcsolót az Évszak Szerinti Igazítás ("Seasonal Adjustment") állásba tekerjük és a **+** valamint a **–** gombok segítségével beállítjuk a kívánt értéket.

### **Kalibrálás/Beállítások**

Miután telepítette és beállította a Solar Sync érzékelőt, javasolt pár napig a rendszert a gyári beállításokon futtatni. A területi adottságok változatossága miatt (mint például az érzékelő elhelyezkedése, az érzékelőt érő közvetlen napsugárzás mennyisége, a környező felületekről visszavert hőmennyiség, stb.), a gyári beállításokat valószínűleg módosítani kell majd, hogy elérjük a kívánt teljesítményt. A Solar Sync érzékelő kalibrálása egy adott területhez könnyedén elvégezhető a régió kód és/vagy az öntözési beállítások módosításával. Az alábbi útmutatások körvonalazzák a kalibrálás folyamatát:

- 1. Telepítse a Solar Sync érzékelőt
- 2. Állítsa be a megfelelő Régió kódot, majd legalább 3 napig üzemeltesse alapbeállításon a rendszert.
- 3. Figyelje az Évszak Szerinti Igazítás értékét. Amennyiben az Évszak Szerinti Igazítás értéke alacsonyabbnak, vagy magasabbnak tűnik, mint ami az adott évszakban elvárható lenne, módosítsa a Solar Sync beállításait.
	- **a. Túl alacsony az Évszak Szerinti Igazítás értéke:** Tekerje a forgókapcsolót a Solar Sync Beállítások ("Solar Sync Settings") állásba. Növelje meg az Öntözési Beállítások értékét (10 a legnagyobb). Ahogy megváltoztatta a beállításokat, a vezérlő azonnal átírja az Évszak Szerinti Igazítást az új értéknek megfelelően. Addig növelje az Öntözési Beállításokat, amíg a kívánt Évszak Szerinti Igazítás értéket nem kapja. **Amennyiben már a maximális 10-re állította az Öntözési Beállításokat és még mindig alacsony az Évszak Szerinti Igazítás értéke, csökkentse eggyel a Régió Kódot (Például 4-es régióról 3-asra).**
	- b. **Túl magas az Évszak Szerinti Igazítás értéke:** Tekerje a forgókapcsolót a Solar Sync Beállítások ("Solar Sync Settings") állásba. Csökkentse az Öntözési Beállítások értékét (5 az alapbeállítás). Ahogy megváltoztatta a beállításokat, a vezérlő azonnal átírja az Évszak Szerinti Igazítást az új értéknek megfelelően. Addig csökkentse az Öntözési Beállításokat, amíg a kívánt Évszak Szerinti Igazítás értéket nem kapja. **Amennyiben már a minimális 1-re állította az Öntözési Beállításokat és még mindig túl magas**

#### **az Évszak Szerinti Igazítás értéke, növelje eggyel a Régió Kódot (Például 2-es régióról 3-asra).**

**Zóna Futási Idők (Station Run Times):** Fontos megérteni, hogy a Solar Sync központilag állítja az évszak szerinti igazítás értékét a vezérlő automatikán. Ez azt jelenti, hogy az összes zóna futási idejét módosítja a látható évszak szerinti igazítás százalékával. A vezérlő programozásakor a beállított futási idő értékek a legmelegebb júliusi időjárásnak kell megfeleljenek. Amennyiben a Solar Sync az adott évszaknak megfelelő értékre állítja be az Évszak Szerinti Igazítást, de egy adott zóna futási ideje mégis túl soknak, vagy éppen túl kevésnek tűnik, ne a Solar Sync beállításait módosítsa, hanem a vezérlőn változtassa meg az adott zóna futási idejét.

### **Hunter Távirányító Csatlakoztatása (Nem Tartozék)**

Az X-Core vezérlő kompatibilis a Hunter távirányítókkal (nem tartozék). A SmartPort® kábel csatlakozót (mely minden Hunter távirányító tartozéka) gyorsan és egyszerűen lehet használni a Hunter vezérlőkkel. A Hunter távirányító segítségével a rendszert anélkül lehet elindítani és leállítani, hogy vissza kelljen sétálni a vezérlő automatikához.

### **A Smart Port csatlakozó bekötése**

- 1. Nagyjából 30cm-rel a vezérlő alatt helyezzen el egy ½" belső menettel ellátott T-idomot a kábelcsatornában.
- 2. A képen látható módon vezesse át a piros, a fehér és a kék színű kábeleket a T-idomon a vezérlő felé.
- 3. A SmartPort csatlakozót tekerje a T-idom menetes részébe.
- 4. Az alábbiak szerint csatlakoztassa a SmartPort piros, fehér és kék színű kábeleit a vezérlő automatikához:
	- Piros színű kábelt a bal oldali "24 VAC" csatlakozóhoz
	- Fehér színű kábelt a jobb oldali "24 VAC" csatlakozóhoz
	- Kék színű kábelt a "REM" csatlakozóhoz

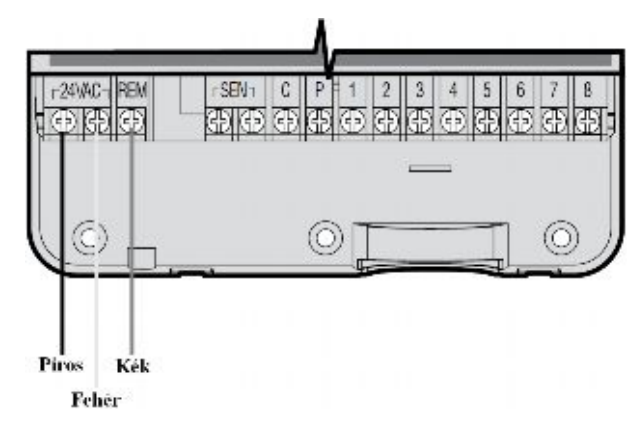

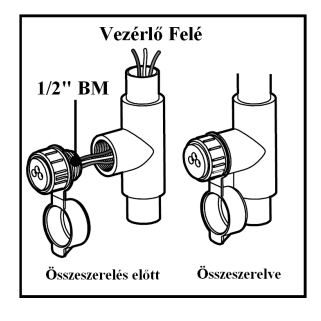

**Megjegyzés: A P/N 258200 típusjelű termék szintén használható a SmartPort rögzítésére.**

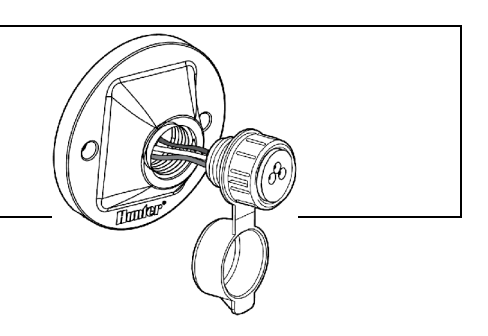

### **Áram Kimaradás**

Áramkimaradás esetére a vezérlő automatika tartós memóriával rendelkezik. A beprogramozott adatok nem vesznek el áram kimaradás miatt. A lítium elem a pontos idő megőrzésére szolgál. Az öntözés csak az áram szolgáltatás helyreállása után folytatódik a soron következő ciklussal.

# **A VEZÉRLŐ PROGRAMOZÁSA**

Az X-Core vezérlő kijelzője a pontos időt és az aktuális napot jelzi, amikor a vezérlő "üres járatban" van. A kijelző változik, ahogy a forgókapcsolót elfordítja, minden állásnál az aktuális programinformációt kijelezve. Programozáskor a kijelzőn a villogó elem változtatható, a **+** vagy **–** gombok megnyomásával. Amennyiben olyan elemet akar változtatni ami nem villog, nyomja le a **<** vagy **>** gombokat, amíg a kívánt elem nem villog.

A vezérlő három (A, B és C) egymástól független Programmal rendelkezik, mindegyikben napi négy indítási lehetőséggel, hogy az eltérő öntözési igényű növényeket külön öntözési ciklusba lehessen sorolni.

**Megjegyzés:** Programozási alapszabály, hogy mindig a kijelzőn villogó elemet lehet programozni. Például amikor a pontos időt állítja be és a kijelzőn az óra számjegyei villognak, az órát lehet beállítani. Ebben a leírásban a villogó elemeket szürke színnel jelöltük.

## **Vezérlő Memóriájának Törlése**

Ha úgy érzi, rosszul programozta be a vezérlőt, lehetősége van az egész addig betáplált program és adat törlésére, valamint a gyári beállítások visszaállítására.

- 1. Nyomja meg a **>**, a **–** és a **PRG** gombokat egyszerre és tartsa azokat lenyomva.
- 2. Nyomja meg, és tartsa 2 másodpercig nyomva a vezérlő jobb oldalán, közép tájt található RESET gombot.
- 3. Miután felengedte a eset gombot, várjon, amíg a kijelzőn meg nem jelenik a **12:00 AM** (d.e.) feliat, majd engedje el a **>**, a **–** és **PRG** gombokat. Az összes betáplált program törlődött, a vezérlőt újra lehet programozni.

# **A Dátum és a Pontos Idő Beállítása (Current Time/Date)**

- 1. Tekerje a forgókapcsolót a **CURRENT TIME/DAY** állásba.
- 2. Villogó évszám jelenik meg a kijelzőn. A **+** vagy **–** gombok segítségével állítsa be a pontos évszámot. Miután beállította, nyomja meg a **>** gombot, hogy a hónap beállítására lépjen.
- 3. A hónap és a nap jelenik meg a kijelzőn. A hónap számjelölése villog és a  $\sqrt{1-z}$  ikon látható. A **+** vagy **–** gombokat használja a hónap beállítására. Nyomja meg a **>** gombot, hogy a nap beállítására lépjen.
- 4. A nap számjelölése villog és a ikon látható. A **+** vagy **–** gombokat használja a nap beállítására. Nyomja meg a **>** gombot, hogy a **(<sup>T</sup>k custom Time div** pontos idő beállítására lépjen.
- 5. Az óra látható a kijelzőn. A **+** vagy **–** gombbal válasszon a De. (AM), Du. (PM) vagy a 24 órás (24HR) kijelzés közül. Nyomja meg a **>** gombot, hogy az óra be-állítására lépjen. Az óra számjegyei villognak. A **+** vagy **–** gombok segítségével állítsa be a kijelzőn látható óra értékét a pontos időnek megfelelően. Nyomja meg a **>** gombot, hogy a percek beállítására lépjen. A percek számjegyei villognak. A **+** vagy **–** gombok segítségével állítsa be a kijelzőn látható percek értékét a pontos időnek

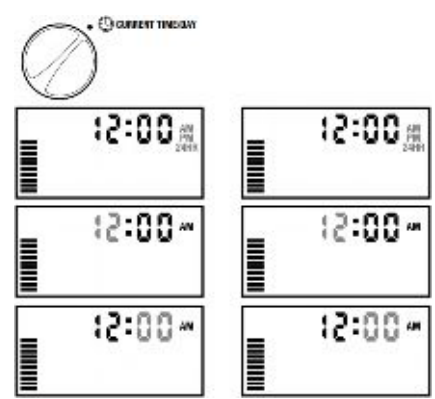

megfelelően. Ezzel beállította a dátumot és a pontos időt.

# **Az Öntözés Indítási Időpontjának Beállítása (Start Times)**

- 1. Tekerje a forgókapcsolót a **START TIMES** állásba.
- 2. Az **A** programhoz beállított gyári érték jelenik meg a kijelzőn. Ha szükséges, a **B** és a **C** programot is ki tudja választani a **PRG** gomb segítségével.
- 3. A **+** vagy **–** gombok segítségével állítsa be a kívánt indítási időpontot. (Az öntözés kezdő időpontja 15 perces lépésekben állítható be.)
- 4. A következő indítási idő beállításához nyomja meg a **>** gombot, vagy a **PRG** gombbal lépjen a következő programra.

# **Megjegyzés:** Egy indítási időpont az összes az adott programba beprogramozott zónát sorban elindítja. Nem kell minden egyes zónához külön-külön indítási időpontot beprogramozni. Az egy programon belüli több indítási időpont külön reggeli, délutáni vagy esti öntözési ciklusok megvalósítására alkalmas. Az indítási időpontokat

bármilyen sorrendben beírhatja, az X-Core automatikusan sorba rendezve indítja azokat.

## **Beállított Indítási Időpont Törlése**

A forgókapcsoló **START TIMES** állásában nyomkodja **+** vagy **–** gombokat, amíg el nem éri a 24:00 (12:00 AM) értéket. Ekkor nyomja meg egyszer a **–** gombot, hogy a kikapcsolt (**OFF**) pozícióba kerüljön.

# 8:55 ៥ ខ

# **Az Egyes Zónák Futási Idejének Beállítása (Run Times)**

- 1. Tekerje a forgókapcsolót a **RUN TIMES** állásba.
- 2. A kijelzőn látható az utoljára kiválasztott program (A, B vagy

C), a kiválasztott zóna száma, a  $\boxtimes$  ikon és a zóna futási ideje villog. Kiválaszthat egy másik programot a **PRG** gomb segítségével.

- 3. A **+** vagy **–** gombok segítségével állítsa be a kívánt futási időt. Az egyes zónák futási idejét 0 és 4 óra között tudja állítani.
- 4. Nyomja meg a **>** gombot, hogy a következő zónára lépjen.

# **Az Öntözés Napjainak Beállítása (Water Days)**

- 1. Tekerje a forgókapcsolót a **WATER DAYS** állásba.
- 2. A kijelzőn látható az utoljára kiválasztott program (A, B vagy C). Kiválaszthat egy másik programot a PRG gomb segítségével.

3. A kijelzőn megjelennek a hét napjai hétfőtől vasárnapig (MO, TU,

WE, TH, FR, SA és SU). Mindegyik nap fölött látható egy  $\bullet$  vagy

egy  $\bigcirc$  ikon. A  $\bullet$  ikonnal jelölt napon megvalósul az öntözés, míg a  $\bigcirc$  ikonnal jelölt napon nem lesz öntözés.

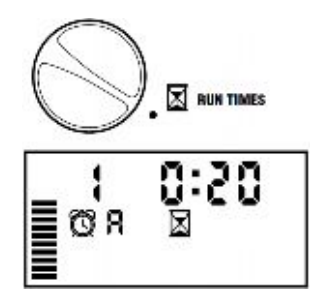

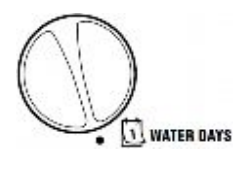

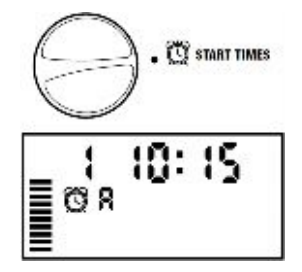

**START TIMES** 

## **A Hét Adott Napjainak Kiválasztása az Öntözésre**

- 1. Amikor egy adott nap feletti  $\bullet$  ikon villog (a jelölés mindig hétfőtől (MO) kezdődik) nyomja meg a **+** gombot, hogy aktiválja az öntözést az adott napon. Az öntözés törléséhez nyomja meg a **–** gombot. Miután lenyomta a **+** vagy **–** gombok egyikét, a kurzor automatikusan a következő napra lép.
- 2. Ismételje meg az első lépést, amíg minden kívánt napra be nem állította az öntözést.

Az öntözésre kiválasztott napok fölött egy  $\bullet$  ikon jelenik meg. Az utolsó  $\bullet$  ikon az adott programban az utolsó öntözési napot jelöli.

### **Páratlan vagy Páros Napok Szerinti Öntözés Kiválasztása**

Ebben a funkcióban a vezérlő a hónap számozott napjain indítja el az öntözést a hét kiválasztott napjai helyett. (Páratlan napok: 1.-e, 3.-a, 5.-e stb.; Páros napok: 2.-a, 4.-e, 6.-a, stb.)

1. Amikor a kurzor a vasárnapon (SU) áll, nyomja meg a **>**

gombot egyszer. Egy  $\bullet$  ikon és a villogó ODD 1, 3 ... 29 felirat jelenik meg.

- 2. Amennyiben páratlan napok szerint kíván öntözni, fordítsa vissza a forgókapcsolót az Automata üzemmód (RUN) állásba.
- 3. Amennyibe páros napokon szeretne öntözni, nyomja meg

még egyszer a  $>$  gombot. A  $\bullet$  ikon és a villogó EVEN 2, 4 ...

30 felirat jelenik meg a kijelzőn. Oda vissza léphet a páros és a páratlan napok szerinti öntözési üzemmód között a **<** és **>** gombok lenyomásával.

**Megjegyzés:** Bármely hónap 31. napján és Február 29. napján nem lesz öntözés, ha a Páratlan napok szerinti öntözést (ODD) választja.

# **Intervallum Szerinti Öntözés Kiválasztása**

Ezzel a funkcióval 1-től 30 napos intervallum szerinti öntözést lehet beállítani.

1. Amikor a kurzor az **EVEN** feliraton áll, nyomja meg a **>**

gombot egyszer. A kijelzőn megjelenik a  $\overline{1 \cdot 31}$  ikon és az 1 szám villog.

2. A **+** vagy **–** gombok segítségével beállíthatja, hogy milyen gyakran induljon el az öntözés (1 – 31 nap között). Ezt hívják intervallumnak.

A vezérlő a kiválasztott programot a következő indítási időpontban elindítja, majd a beállított intervallum szerint végzi az öntözés indítását.

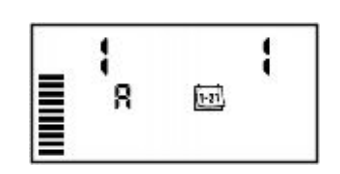

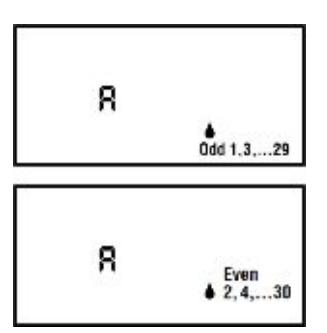

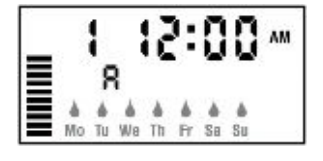

## **Esemény Nap(ok) Beállítása**

Az X-Core lehetőséget ad az öntözés előre meghatározott napokon történő letiltására. Például, ha minden szombaton nyírja a füvet, a szombatot beállíthatja esemény napnak, így nem kell vizes füvet nyírnia.

- 1. Tekerje a forgókapcsolót a **WATER DAYS** állásba.
- 2. Állítson be egy intervallum szerinti öntözést az előzőekben leírtak szerint.
- 3. Nyomja meg a **>** gombot, hogy a kijelző alján megjelenjenek a napok jelzései. A hétfő jele (MO) villog.
- 4. Használja a **>** gombot, hogy az a nap villogjon, amit eseménynapnak kíván beállítani.
- 5. Nyomja meg a **–** gombot, hogy az aktuális napot eseménynapnak állítsa be. A

kiválasztott nap fölött megjelenik az  $\bigotimes$  ikon.

6. Ismételje meg a 4. és 5. lépést, míg az összes kívánt eseménynapot be nem állította.

**Megjegyzés:** Az intervallum szerinti öntözés kiválasztásánál lehetősége van páros vagy páratlan napok eseménynapként történő beállítására is.

# **Automata Üzemmód (Run)**

Miután beprogramozta az X-Core vezérlőt, tekerje a forgókapcsolót az Automata üzemmód (**RUN**) állásba, hogy a betáplált indítási időpontokban a megadott ideig elinduljon az öntözés.

# **Rendszer Leállítás (System Off)**

Az éppen működő mágnesszelepek leállnak két másodperccel azután, hogy SYSTEM OFF (P) a forgókapcsolót a rendszer leállítás (**SYSTEM OFF**) állásba tekerte. Minden aktív program megszakad és az öntözés leáll. Hogy a vezérlő visszaálljon a normál működésre, tekerje vissza a forgókapcsolót az automata üzemmód (**RUN**) állásba.

### **Programozható Esőnap (Rain Off)**

Ez a funkció lehetőséget ad a felhasználónak, hogy egy 1-től 7 napos periódusra leállítsa az előre beprogramozott öntözést. Miután a beprogramozott esőnapok száma letelt, a vezérlő visszaáll az automata üzemmódba.

- 1. Tekerje a forgókapcsolót a Rendszer Leállítás (**SYSTEM OFF**) állásba. Várja meg, míg a kijelzőn megjelenik az OFF felirat.
- 2. Nyomja meg a **+** gombot annyiszor, ahány esőnapot be szeretne állítani (egészen 7 napig).
- 3. Tekerje a forgókapcsolót vissza az Automata Üzemmód (**RUN**) állásba, ekkor a kijelzőn az **OFF**, egy szám, az ikon és az  $\overline{1\cdot 31}$  ikon jelenik meg.

A hátralévő esőnapok száma minden éjfélkor eggyel csökken. Amikor eléri a nullát, a kijelző ismét a pontos időt jelzi, és az öntözés elindul a következő beállított indítási időpontban.

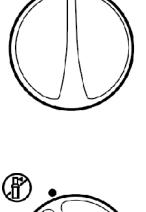

**FRUN** 

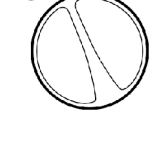

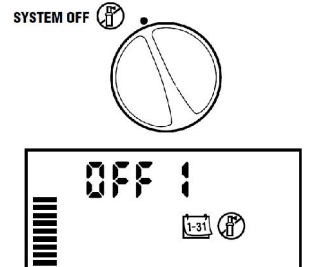

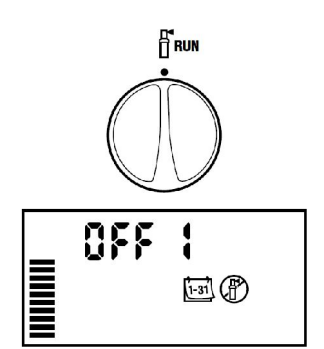

## **Évszak Szerinti Igazítás (Seasonal Adjustment) %**

Az évszak szerinti igazítás segítségével általános futási idő változást érhet el a vezérlő átprogramozása nélkül. Az évszak szerinti igazítás használatához:

- 1. Tekerje a forgókapcsolót az **Évszak Szerinti Igazítás (Seasonal Adjunstment)** állásba.
- 2. A kijelzőn egy villogó szám és a **%** ikon látható, valamint egy oszlop grafikon, amelyik minden üzemmódban a kijelzőn marad. Nyomja meg a **+** vagy **–** gombot az évszak szerinti igazítás százalékos értékének változtatásához. A grafikon minden egyes eleme 10 %-ot jelent. Ezzel a funkcióval az eredeti program szerinti futási időket 10%-tól 150%-ig lehet állítani.

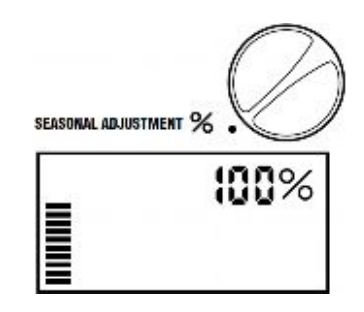

A megváltozott futási idők megtekintéséhez egyszerűen tekerje a forgókapcsolót a Futási Idők (**RUN TIMES**) állásba, ahol a kijelzett értékek a százalékos állításnak megfelelően módosultak.

**Megjegyzés:** A vezérlő programozásakor az Évszak szerinti igazítás mindig 100%-on legyen.

Amikor hagyományos Hunter "Clik" rendszerű érzékelőket használ a fent leírtak szerint tudja változtatni a futási idők hosszát.

Amikor Solar Sync ET érzékelőt használ, az Évszak Szerinti Igazítás értéke naponta frissül a Solar Sync érzékelő által mért adatok alapján. A Solar Sync ET érzékelő az mért időjárási értékek alapján meghatározza az optimális Évszak Szerinti Igazítás értékét, és naponta frissíti a vezérlő ezen értékét. Ezt az értéket felül lehet írni, a **+** vagy a **–** gombok megnyomásával a kívánt Évszak Szerinti Igazítás értékre. **Ugyanakkor fontos megérteni, hogy az Évszak Szerinti Igazítás értéke éjfélkor ismét módosulni fog az érzékelő által mért adatok alapján.**

Amennyiben az Évszak Szerinti Igazítás értékét mégis kézzel kívánja beállítani, el kell távolítani a Solar Sync érzékelőt a rendszerből. A Solar Sync eltávolításának módját lásd a Solar Sync Érzékelő Eltávolítása című fejezetben a 12. oldalon.

## **Kézi Indítás – Egy Zóna (Manual-One Station)**

- 1. Tekerje a forgókapcsolót a **Kézi indítás-Egy zóna (Manual-One Station)** állásba.
- 2. A zóna futási ideje villog a kijelzőn. A **>** gomb segítségével válassza ki a kívánt zónaszámot. A **+** vagy **–** gombokat használhatja a zóna futási idejének megváltoztatására.
- 3. Tekerje a forgókapcsolót az óramutató járásával megegyezően az Automata üzemmód (Run) állásba (Csak a kiválasztott zóna indul el, majd a vezérlő visszaáll az automata üzemmódba és az előzőleg beállított programban nem történik változás).

Lásd még az **Indítás egy gombnyomásra** című fejezetben.

## **Indítás Egy Gombnyomásra**

El lehet indítani az öntözést az összes zónán a forgókapcsoló használata nélkül is.

- 1. Tartsa lenyomva a **>** gombot 2 másodpercig.
- 2. Ez a funkció alapértelmezésből az **A** programot indítja. Kiválaszthatja a **B** vagy **C** programot is a **PRG** gomb megnyomásával.
- 3. A zónaszám villog. Nyomja meg a **>** gombot, hogy végiglépjen a zónákon és használja a **+** vagy **–** gombot a zónák futási idejének megváltoztatására. (amennyiben a 2. és 3. lépéseknél néhány másodpercig nem nyúl a gombokhoz, a vezérlő automatikusan elindítja az öntözést).
- 4. A **>** gomb segítségével válassza ki azt a zónát, amelyikkel el akarja kezdeni az öntözést. Két másodperc várakozás után az adott program elindul. A kézi üzemmód alatt bármikor a **<** vagy **>** gombok segítségével lépkedhet az egyes zónák között.

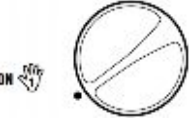

**MANUAL-ONE STATION** 

## **REJTETT FUNKCIÓK**

## **Az Érzékelő Programozható Megkerülése**

Az X-Core vezérlő úgy is programozható, hogy az érzékelő csak a kiválasztott zónák öntözését tiltsa le. Például télikertek vagy teraszok alatti vetemények nem kapnak nedvességet esőzések alkalmával, így ezeket a területek ekkor is öntözni kell. **A** RUN Az érzékelő megkerülésének programozása:

1. Tekerje a forgókapcsolót az **Automata Üzemmód (Run)** állásba.

- 2. Nyomja le és tartsa nyomva a **–** gombot, mialatt a forgókapcsolót a **Indítási időpont (Start Times)** állásba tekeri.
- 3. Engedje fel a **–** gombot. Ekkor a kijelzőn a zónaszám, az ON felirat  $\epsilon$ s a villogó  $\mathcal{T}$  ikon jelenik meg.
- 4. A **+** vagy **–** gombok segítségével aktiválja vagy tiltsa le az érzékelő által küldött jelet.

ON = Aktív érzékelő (felfüggeszti az öntözést)

OFF = Megkerült érzékelő (engedi az öntözést)

5. A **<** vagy **>** gombok segítségével lépjen a következő zónára, ahol meg akarja kerülni az érzékelő jelét.

**Megjegyzés:** A vezérlő alapállapotban minden zónánál felfüggeszti az öntözést esőzések esetén, amennyiben érzékelőt kötött a megfelelő csatlakozásokra (SEN).

Amint az X-Core vezérlő jelet kap az érzékelőtől, hogy szakítsa meg az öntözést, a kijelzőn azok a zónák jelennek meg, melyeknél be lett programozva az érzékelő megkerülése. Annál a

zónánál amelyik eső esetén is működik, a kijelzőn az  $\mathcal{T}$  és a  $\Box$  ikonok villognak felváltva.

# **Teszt Program Minden Zónára**

Az X-Core vezérlő lehetőséget ad egy egyszerűsített tesztprogram lefuttatására. Ez a funkció minden zónát elindít számsorrendben, kezdve a legkisebbtől.

- 1. Amikor a forgókapcsoló az **Automata Üzemmód (Run)** állásban van, nyomja le és tartsa nyomva a **PRG** gombot. A kijelzőn megjelenik a zónaszám és villog a futási idő.
- 2. Használja a **+** vagy **–** gombokat a futási idő beállításához 1 és 15 perc között. A futási időt csak egyszer kell beállítani.
- 3. Két másodperc várakozás múlva a tesztprogram elindul.

# **Hunter Quick Check™ Diagnosztikai Vizsgálat**

Ennek a funkciónak a segítségével hamar kideríthetőek az esetleges kábelezési problémák. Ahelyett, hogy a hibát a talajba fektetett kábelek kimérésével próbálná megtalálni, használhatja a Hunter Quick Check áramkör vizsgálati eljárást. A Quick Check Diagnosztikai vizsgálat elindításához:

- 1. Nyomja le a **<**, **>**, **+** és **–** gombokat egyszerre.
- 2. Egyszer nyomja meg a **+** gombot a Quick Check diagnosztika elindításához. Néhány másodperc múlva a rendszer minden egyes zónát leellenőriz esetleges zárlatot keresve. Amikor a készülék rövidzárlatot észlel, az **ERR** felirat és előtte a zóna száma villog a kijelzőn. Miután a Quick Check diagnosztika lefutott, a rendszer visszaáll automatikus üzemmódra.

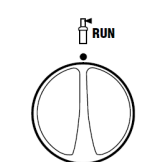

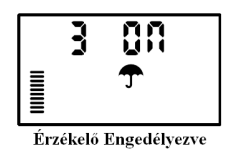

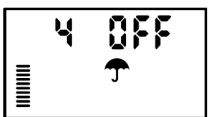

Érzékelő Megkerülve

### **Könnyen Visszahívható Program Memória**

Az X-Core vezérlőben lehetőség van az öntözési programot elmenteni egy másodlagos háttérmemóriába, ahonnan az később bármikor előhívható. Ezzel a funkcióvak gyorsan visszaállítható a vezérlőben az eredetileg betáplált öntözési program.

#### **A program elmentése a másodlagos memóriába.**

1. Miközben a forgókapcsoló az **Automata Üzemmód (Run)** állásban van, egyszerre

nyomja le és tartsa nyomva 5 másodpercig a + és a **PRG** gombokat. A ikon balról jobbra végigfut a kijelzőn, ezzel jelezve, hogy a programot elmentette a másodlagos memóriába.

2. Engedje fel a **+** és a **PRG** gombokat.

### **Egy előzetesen elmentett program előhívása a másodlagos memóriából.**

1. Miközben a forgókapcsoló az **Automata Üzemmód (Run)** állásban van, egy-szerre

nyomja le és tartsa nyomva 5 másodpercig a – és a **PRG** gombokat. A **=** ikon jobbról balra végigfut a kijelzőn, ezzel jelezve, hogy a mentett programot előhívta a másodlagos memóriából.

2. Engedje fel a **–** és a **PRG** gombokat.

### **Zónaindítások közötti szünet programozása**

Ez a funkció lehetőséget ad a felhasználónak, hogy meghatározott idejű szünetet iktasson be az egyik zóna leállása és a következő indítása közé.

- 1. A forgókapcsoló legyen az **Automata Üzemmód (Run)** állásban.
- 2. Nyomja le és tartsa nyomva a **–** gombot, mialatt a forgókapcsolót a **Futási Idők (Run Times)** állásba tekeri.
- 3. Engedje fel a **–** gombot. Ekkor a kijelzőn villogva megjelenik a zónák indítása között tartandó szünet másodpercekben.
- 4. Nyomja meg a **+** vagy **–** gombokat a szünet időtartamának növelésére vagy csökkentésére 0 és 4 óra között.
- 5. Tekerje vissza a forgókapcsolót az **Automata üzemmód (RUN)** állásba.

### **A vezérlő memóriájának törlése**

Ha úgy érzi, rosszul programozta be a vezérlőt, lehetősége van az egész addig betáplált program és adat törlésére, valamint a gyári beállítások visszaállítására.

- 1. Nyomja meg a **>**, a **–** és a **PRG** gombokat egyszerre és tartsa azokat lenyomva.
- 2. Nyomja meg, és tartsa 2 másodpercig nyomva a vezérlő jobb oldalán, közép tájt található RESET gombot.
- 3. Miután felengedte a eset gombot, várjon, amíg a kijelzőn meg nem jelenik a **12:00 AM** (d.e.) felirat, majd engedje el a **>**, a **–** és **PRG** gombokat. Az összes betáplált program törlődött, a vezérlőt újra lehet programozni.

# **HIBAELHÁÍTÁS:**

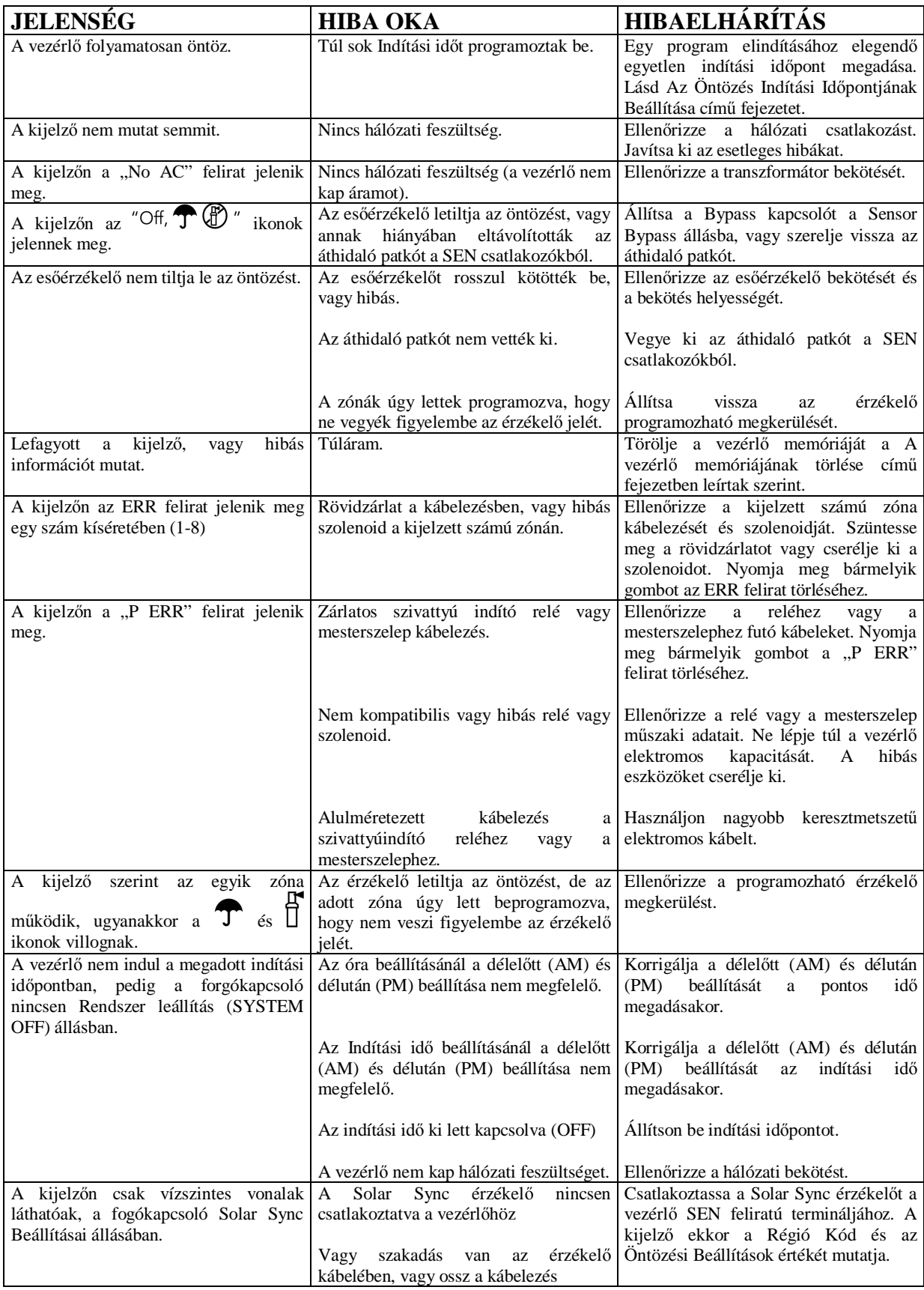

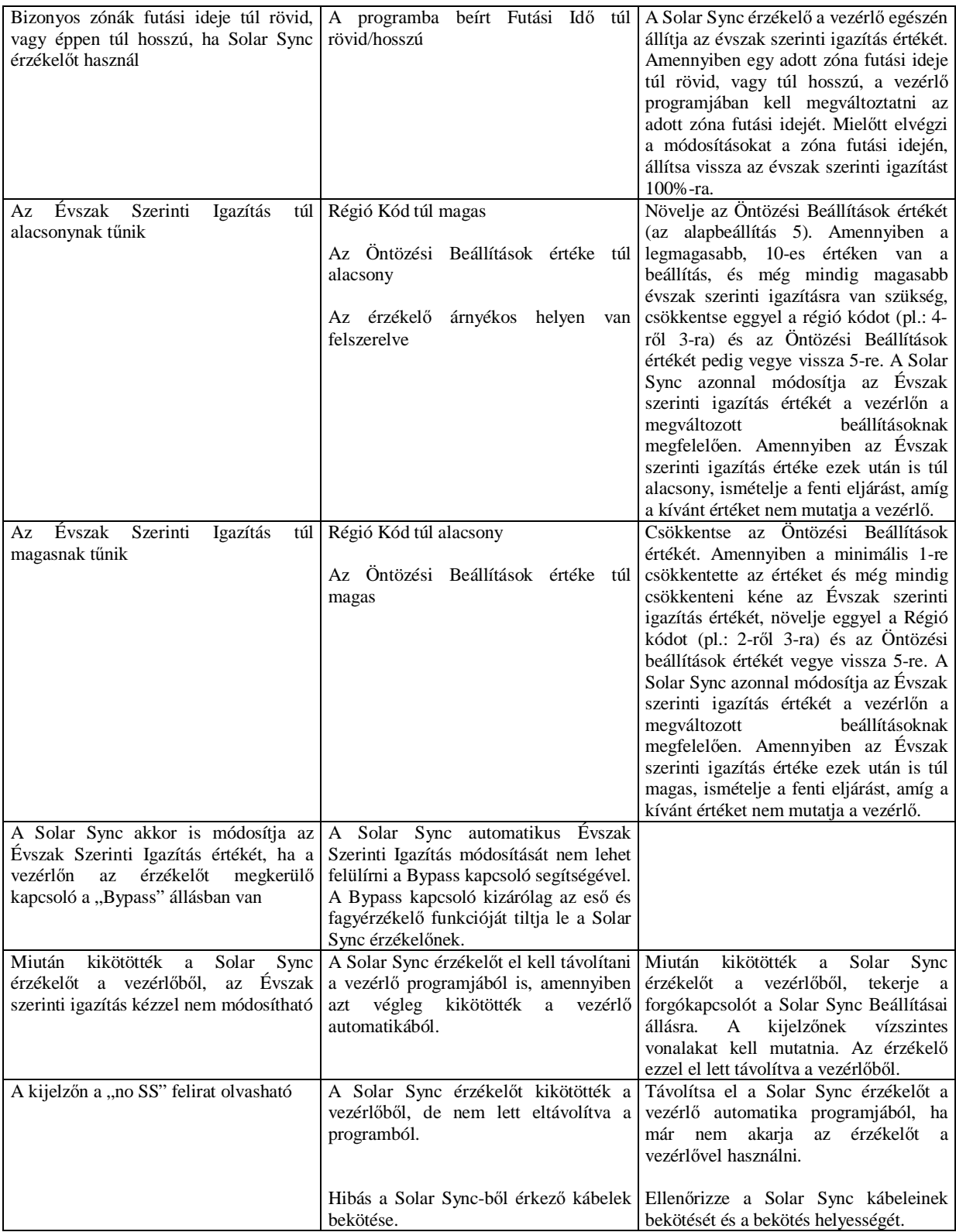

## **JELLEMZŐK**

### **Működési jellemzők**

- · Zónák futási ideje: 0-4 óra, 1 perces lépésekben.
- · 3, egymástól független öntözési program.
- Indítási időpontok: Programonként napi 4 indítási időpont, így akár napi 12 indítási lehetőség.
- · Az öntözés ütemezése: 365 napos naptár, intervallum szerinti öntözés, páros/páratlan napok szerinti öntözés.
- · Délelőtt (AM), délután (PM), 24 órás idő kijelzés
- Egyszerű kézi indítás.
- · Zónánként megkerülhető érzékelő.
- Programozható indítás késleltetés (Esőnap)  $(1 7$  nap).
- · Évszak szerinti igazítás kézi beállítással (10%-150%).
- · Automatikus Évszak Szerinti Igazítás Solar Sync érzékelő használatával
- · Érzékelő megkerülő (Bypass) kapcsoló.
- · X-Core-x00i beltéri használatra. X-Core-x00 kültéri használatra.
- Tengerszint feletti 2000 méteres magasságig, 0 és  $50^{\circ}$ C között.

### **Elektronikai jellemzők**

- Transzformátor bemenet: 230VAC ±10% 50/60 Hz
- · Transzformátor kimenet: 24 VAC 1.0 A
- · Zónánkénti kimenő áramerősség: 0.56 A
- · Maximális kimenet: 0.84 A (Mesterszeleppel)
- · Elem: 3V Lítium gombelem (tartozék) hálózat nélküli programozáshoz és a pontos idő megőrzéséhez. Típus: CR2032 3-Volt
- · Elektronikus rövidzár elleni védelem.
- · Belső, tartós memória a program információk tárolására.
- · A X-Core-x00 típusok esetén IP2X végelemi besorolás
- · Tisztítása kizárólag enyhén szappanos, nedves rongy segítségével

### **Jelmagyarázat**

- $\sim$  = Váltóáram
- $\triangle$  = Olvassa el a használati útmutatót
- $\mathbb{A}$  = Veszélyes feszültség
- $\triangle$  = Földelés

Tanúsítvány és bizonyítvány az európai szabályokhoz

A **HUIITCF** Industries cég kijelenti, hogy az X-Core modell, öntözési vezérlő megfelel az európai, az elektromágneses sugárzás 87/336/EEC és az alacsony feszültségre vonatkozó 73/23/EEC szabványoknak és előírásoknak.

Fater Company